#### 【対象機種/更新内容】

- ・ ZERO600V
- ・ 燃費表示機能の改善

## 【注意事項】

ファームウェア更新後は必ず本体のオールリセットを行ってください。 ※オールリセットを行わないと正常に動作しない可能性があります。 ※オールリセットを行なった場合、全ての設定、情報が初期化されます。

### 【更新の前に必ず確認してください】

- ・ 本体ファームウェア(F/W)をアップデートすると本体設定が初期化されます。
- ・ 本体F/Wのアップデートが正常にできなかった場合、本製品が正常に動作しなくなる可能性が あります、以下の説明を十分に確認の上で作業を行ってください。
- · 本体F/Wが「V10.10.10.101」以前をご使用の方が本アップデートの対象となります。 ※ 各バージョンの確認方法
- リモコンSETボタン長押し 「メインメニュー」 → 「情報画面」 で確認できます。

# 【更新に必要な物】

- ・ パソコン(OS:WindowsXP以降)
- ・ microSDカード対応のリーダ・ライター。 ※パソコンに内蔵している場合は不要。
- ・ microSDカード(2GB~16GB)

#### 【手順1 ・ 更新の準備】

- 1) 弊社ホームページより更新データをパソコンのデスクトップにダウンロードします。
- 2) ダウンロードした圧縮ファイルを解凍し、「Upgradeフォルダ」があるのを確認してくだい。

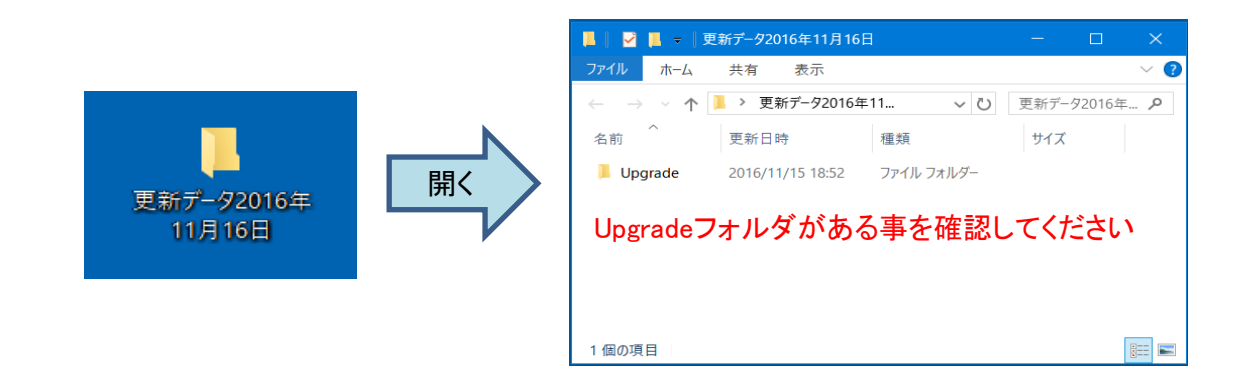

#### 【手順2 ・ microSDカードの確認】

1) お客様でご用意頂いたmicroSDカード内のデータを全て削除してください。 ※ microSDカードのデータを削除される前に、パソコンなどにバックアップする事をお勧めします。

#### 【手順3 ・ 更新データをmicroSDカードへコピー】

1) 更新データフォルダ内の「Upgradeフォルダ」を手順2のmicroSDカードへドラッグ&ドロップでコ ピーします。

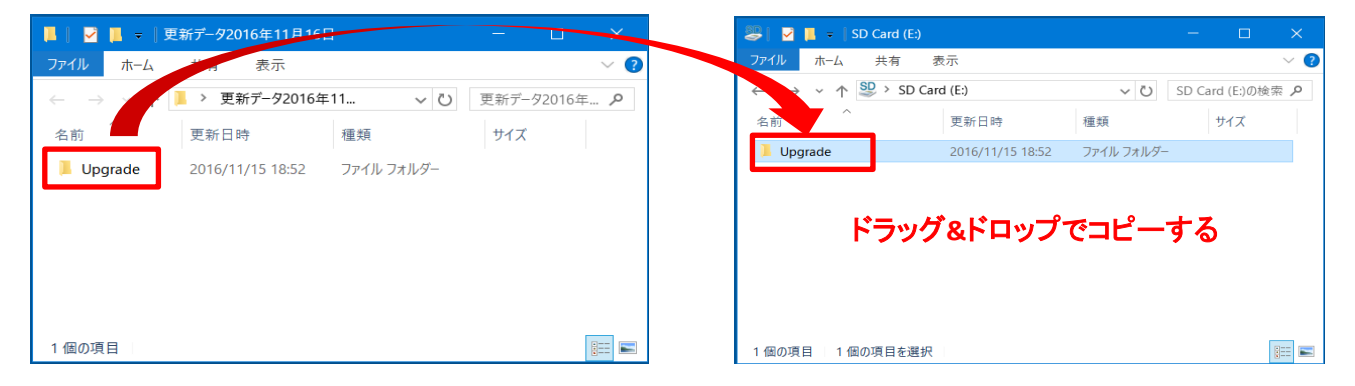

# 【手順4 ・ レーダー本体の更新】

- 1) microSDカードを各パソコン、OSによる取り外し方法に従ってパソコンから取り出す。
- 2) microSDカードをレーダー本体にセットする。
- 3) レーダー本体の電源スイッチをONにする。
- 4) レーダー本体に更新案内画面が表示されたらリモコンの左右ボタンを操作し「はい」を選択し SETボタンを押す。
- 5) 本体F/Wの更新を開始します。
- ※ 更新中に電源を切ったり、microSDカードを抜かないでください。本体が正常に動作しなくなる恐れがあります。
- 6) 本体F/Wの更新が終了後、自動で本体再起動を行います。

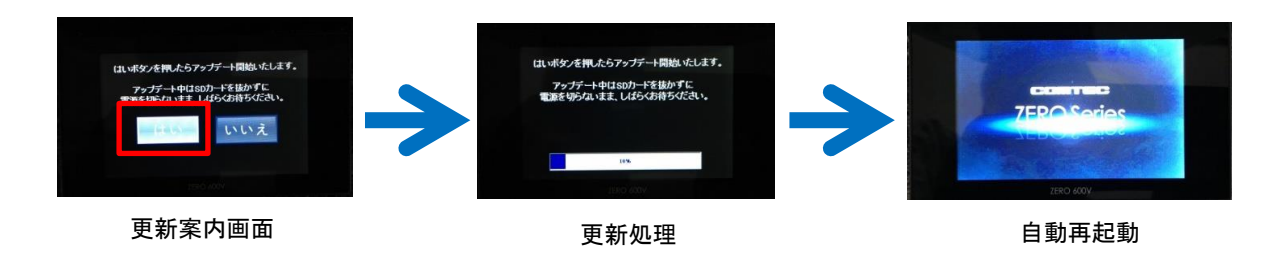

7) 待機画面が表示されたら「メニュー」→「情報」の画面で本体FWが更新されている事を確認してください

本体F/W 「V10.11.10.102」

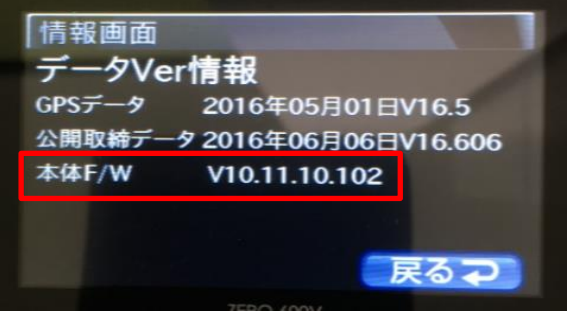

### 【手順5 ・ レーダー本体のオールリセット】

- 1) レーダー本体の電源スイッチをOFFにする。
- 2) レーダー本体からmicroSDカードを取り出す。
- 3) レーダー本体のリセットスイッチを先の細い棒等で押したままの状態で、電源スイッチをONにする。
- ※ 「オールリセットしました」のアナウンスが出力されるまでリセットスイッチは押したままにしてください。
- 4) 「オールリセットしました」のアナウンスが出力され、本体が再起動します。

以上で完了です